# **Handleiding Were Di Tennis clubapp**

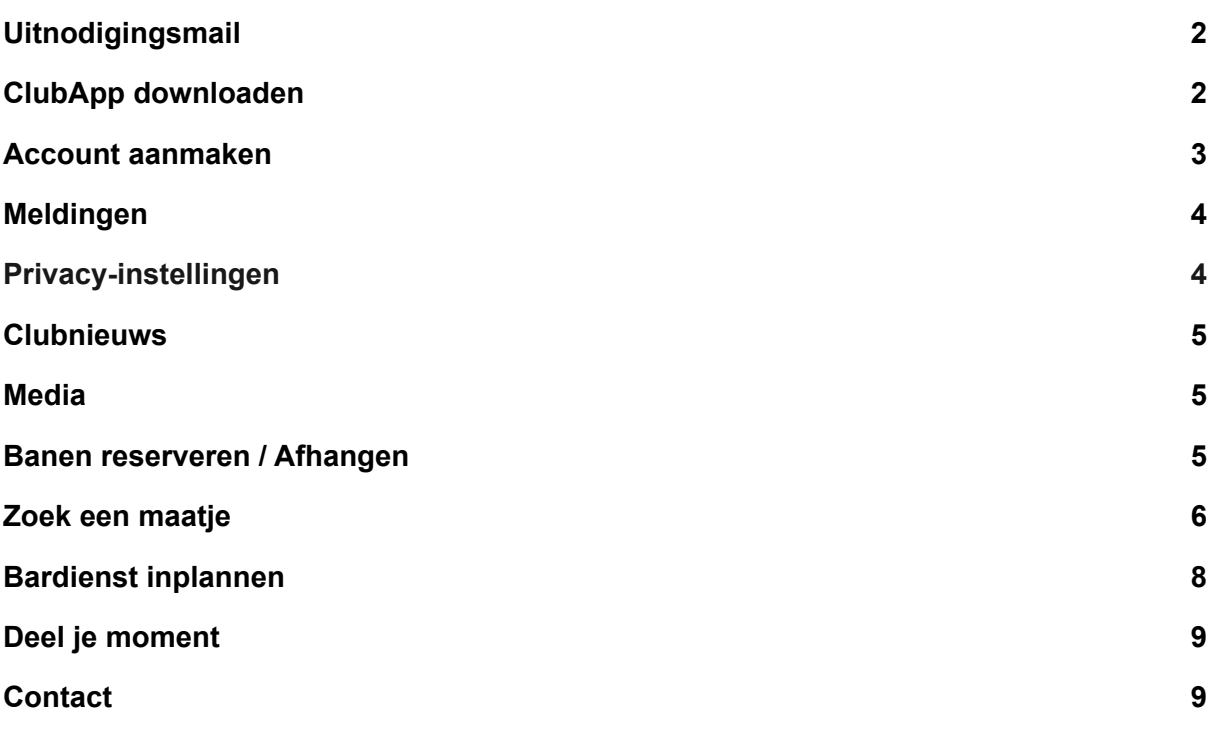

# <span id="page-1-0"></span>**1. Uitnodigingsmail**

Je ontvangt op je e-mailadres die bij ons bekend is een mail. Het onderwerp is "**Download de Were Di Tilburg Tennis app**" en hierin staat de vraag om de app te gaan downloaden. *(zie 2. Clubapp downloaden)*

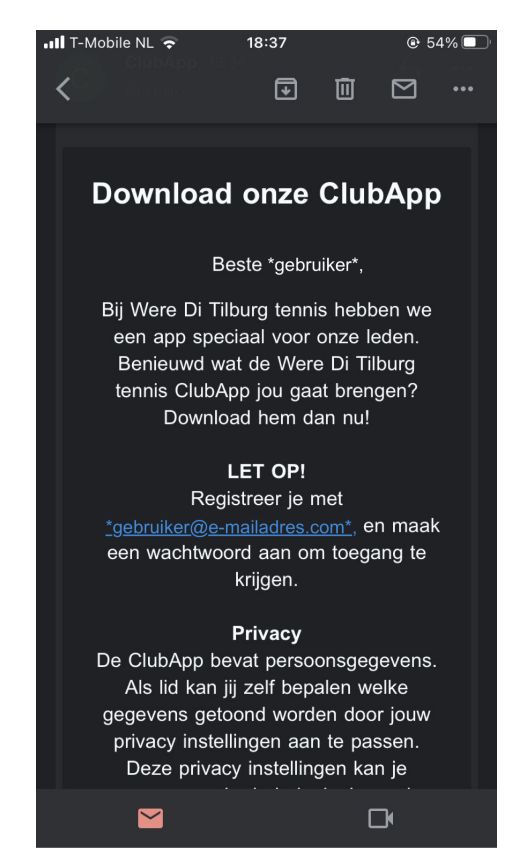

# <span id="page-1-1"></span>**2. ClubApp downloaden**

- Ga naar de gewenste store op jouw smartphone:

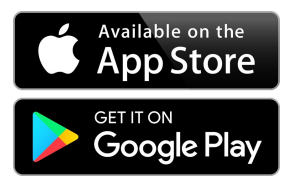

Apple App Store (IOS)

Google Playstore (Android)

- Zoek op **ClubApp** (AllUnited)

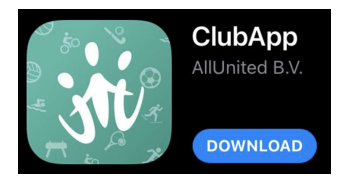

- Download de app
- Open de app om je account aan te gaan maken *(zie 3. Account aanmaken)*

#### <span id="page-2-0"></span>**3. Account aanmaken**

- Open de app, klik op de groene knop "ik ben nieuw hier"
- Vul je e-mailadres in en kies een wachtwoord.

Let op! Doe dit met het **e-mailadres** waarop je het mailtje hebt ontvangen! En kies een **wachtwoord** wat aan de voorwaarden voldoet die eronder staan in de grijze tekst: een combinatie van ten minste acht cijfers, letters en hoofdletters.

- Ga akkoord met de algemene voorwaarden en klik op de knop "**Account aanmaken**"

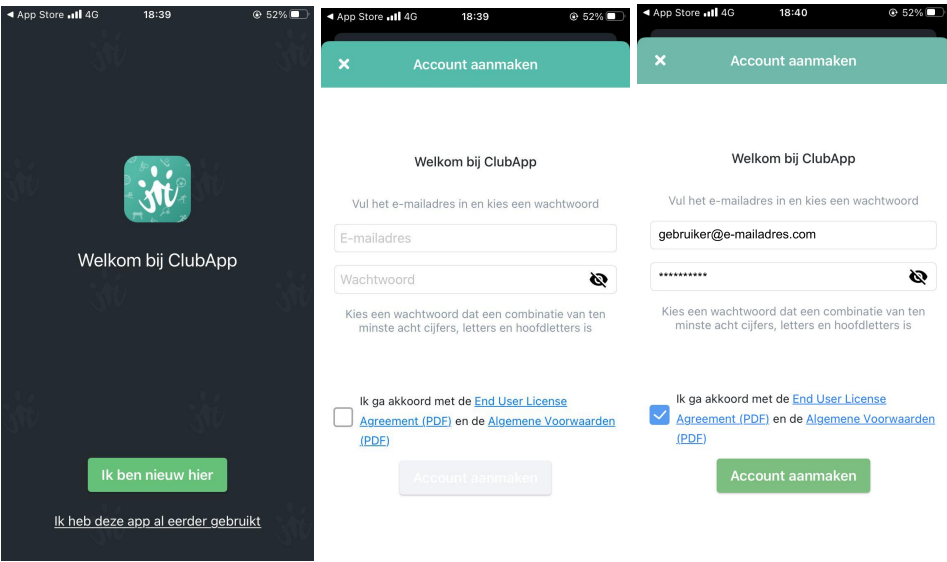

- Er verschijnt een wit scherm met de vraag om naar je mailbox te gaan om de registratie te voltooien
- Open je mail waarmee je net een account hebt aangemaakt en klik op de knop "**Account Bevestigen**"

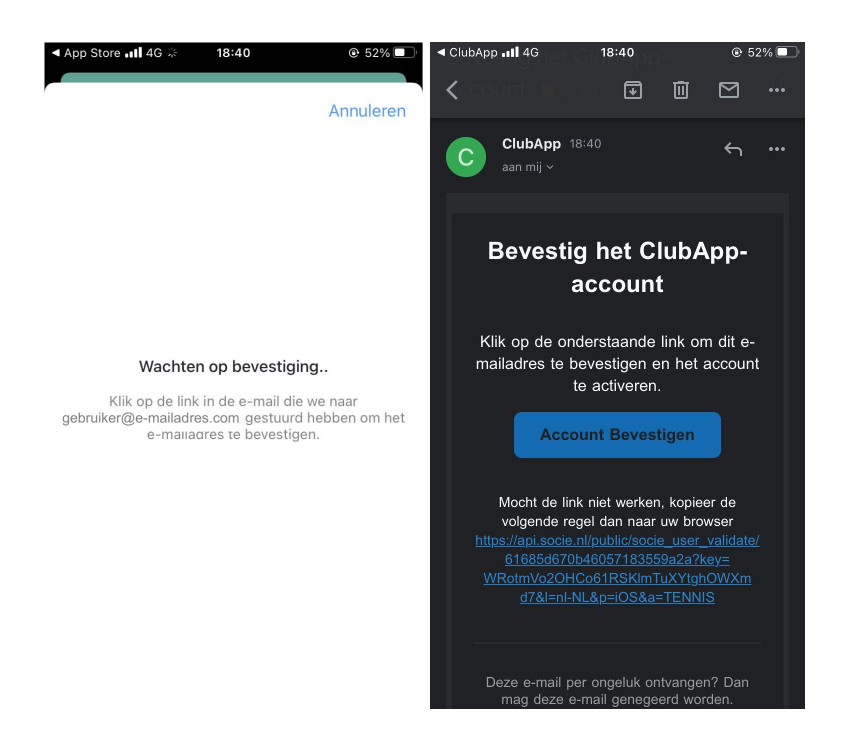

- Gelukt! Open de app en login met je zojuist aangemaakte inloggegevens. Je kunt de app nu gaan gebruiken.

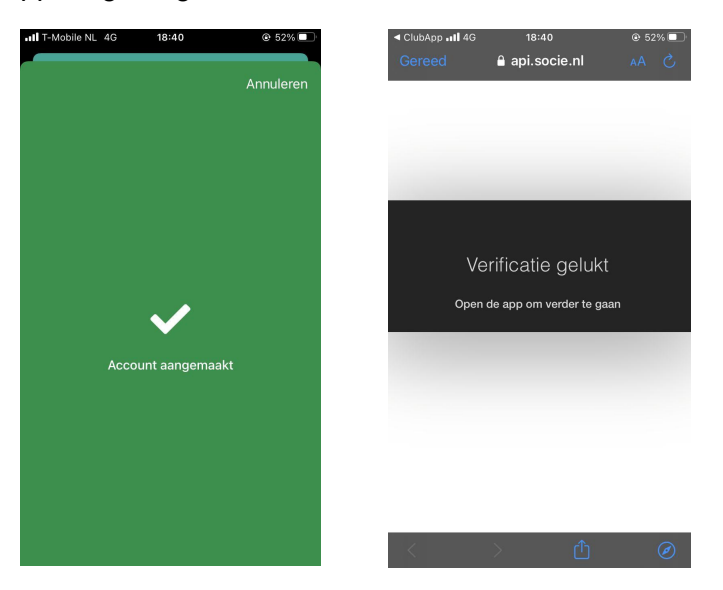

# <span id="page-3-0"></span>**4. Meldingen**

Je krijg de vraag of je meldingen wil inschakelen. Denk aan meldingen als bijvoorbeeld de banen niet bespeelbaar zijn door bepaalde weersomstandigheden. Je kunt dit altijd weer uitzetten in je instellingen.

Meldingen inschakelen Je ontvangt nog geen meldingen van Were Di Tilburg tennis. Wil je dit nu inschakelen?

Negeren

Ja, inschakelen

## <span id="page-3-1"></span>**5. Privacy-instellingen**

De app is alleen toegankelijk voor leden van Were Di. Alle gegevens kunnen dus alleen door leden worden ingezien. Je kunt zelf aangeven welke gegevens zichtbaar mogen zijn voor andere leden.

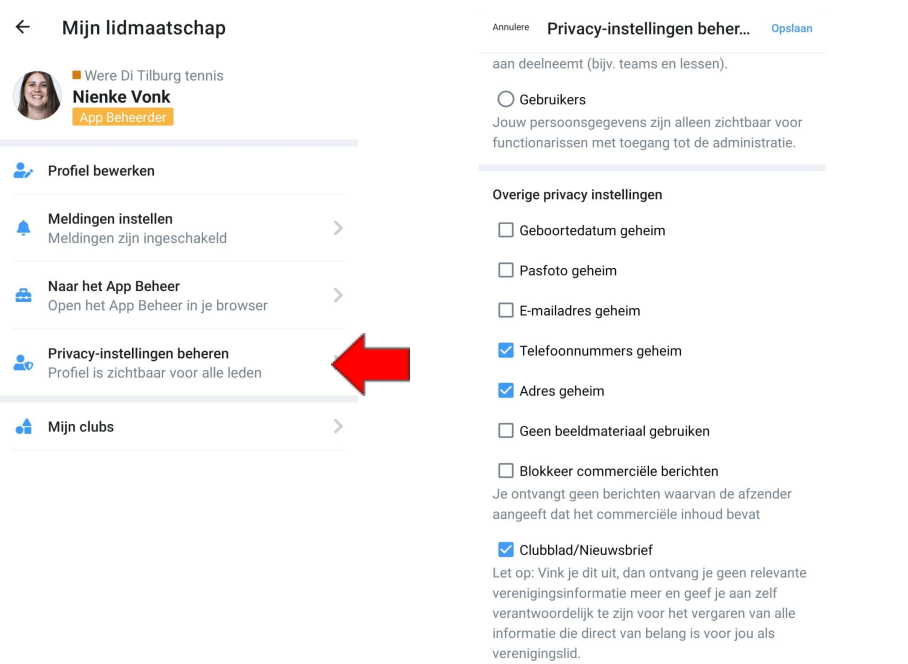

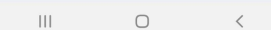

- Klik in het **menu** op je naam of foto om naar 'Mijn lidmaatschap' te gaan
- Klik op **"privacy-instellingen beheren"**
- In het menu dat volgt kan je **aanvinken welke informatie jij geheim wilt houden;**
	- **Geboortedatum**
	- Pasfoto
	- E-mailadres
	- **Telefoonnummer**
	- **Adres**

**Let op:** je kan hier ook aanvinken dat je niet langer de nieuwsbrief wilt ontvangen. Echter gaat onze nieuwsbrief via een ander medium, waardoor dit vinkje niet werkt. Mocht je geen nieuwsbrief meer willen ontvangen, regel dat dan via de nieuwsbrief zelf.

## <span id="page-4-0"></span>**6. Clubnieuws**

Dit is een onderdeel waar het nieuws van Were Di komt te staan. Dit is hetzelfde nieuws dat ook op de website [www.wereditilburg.nl/tennis](http://www.wereditilburg.nl/tennis) te vinden is.

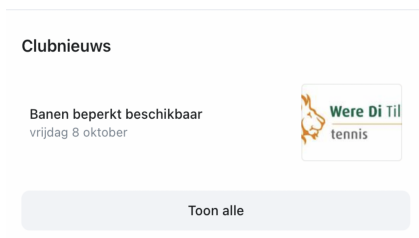

#### <span id="page-4-1"></span>**7. Media**

In dit onderdeel komen foto's te staan van de verschillende evenementen die georganiseerd worden bij Were Di. Denk aan de Clubkampioenschappen en het Were Di Open toernooi. Het is mogelijk om op foto's te reageren met tekst of een emoji.

## <span id="page-4-2"></span>**8. Banen reserveren / Afhangen**

Dit kan je op 2 manieren doen:

- Via de **menubalk onderin** je scherm op "**afhangen**" klikken.
- Via het **oranje bolletje rechts onderin**, er verschijnt dan een pop up waar je op "**Tennisbaan reserveringen**" kan klikken.

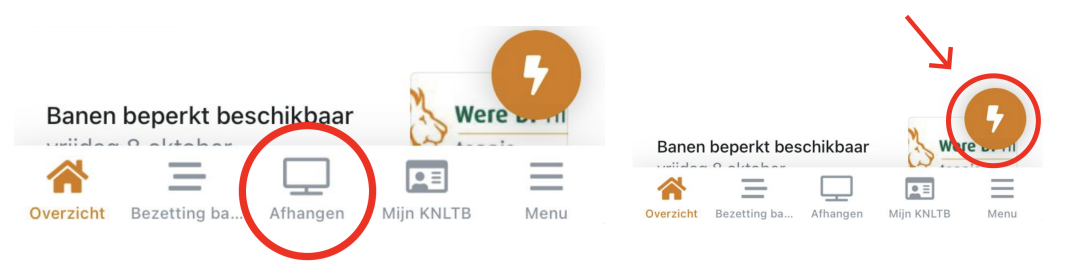

- Wanneer je op "**afhangen**" in de menubalk hebt geklikt, verschijnt er eerst een overzicht van de banen, met daarop de bezetting.
- Klik om af te hangen op het plusje rechts onderin om af te hangen
- Er verschijnt dan een lijst met mensen waar je al eerder mee afgehangen hebt zodat je die makkelijk weer kan kiezen. Maar je kunt ook op een van de blauwe "+" knopjes klikken om zo te zoeken in het ledenbestand van Were Di.

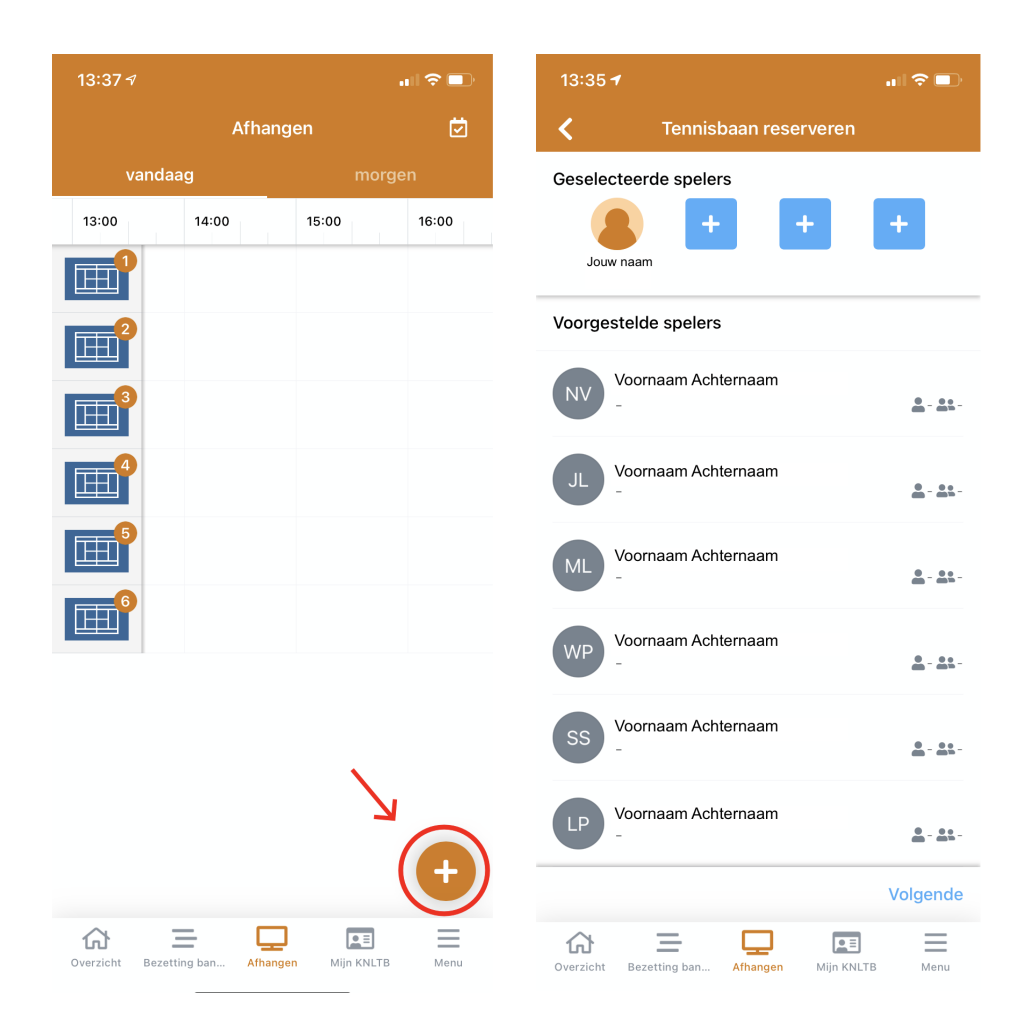

# <span id="page-5-0"></span>**9. Zoek een maatje**

Dit is een nieuwe functie. Deze is bedoeld om mensen te vinden om een potje mee te tennissen. Je kunt een oproep doen en daarbij aangeven wat voor maatje je zoekt, welk niveau, wanneer, enkel of dubbel etc. Hieronder staat stap voor stap uitgelegd hoe dit werkt.

- Klik op het **oranje bolletje rechts onderin.** Ga vervolgens naar **'Zoek een maatje'.**

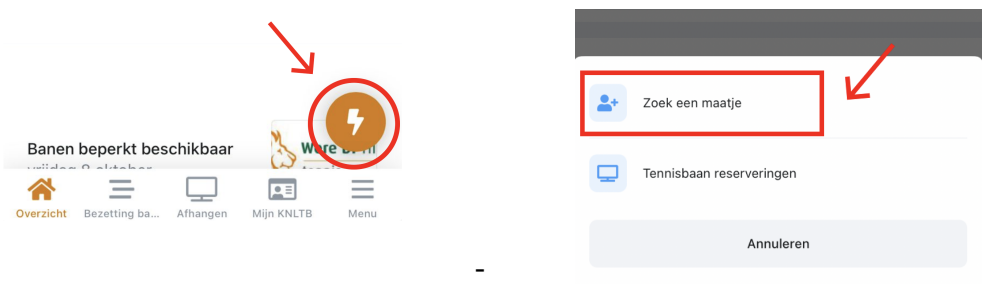

- Kies welke **dag** je graag wil spelen, welk **dagdeel,** welk **type spel,** de **speelsterkte** waar je opponent in valt, en de **leeftijd** en klik op de groene **"zoeken"** knop
- Er verschijnt dan een pagina met opties van mensen die binnen je zoekopdracht vallen.

- Als je op iemand klikt, verschijnen zijn of haar contactgegevens (die getoond mogen worden in verband met de privacy instellingen, zie paragraaf 5). Op die manier kun je contact met elkaar zoeken om samen te gaan tennissen!

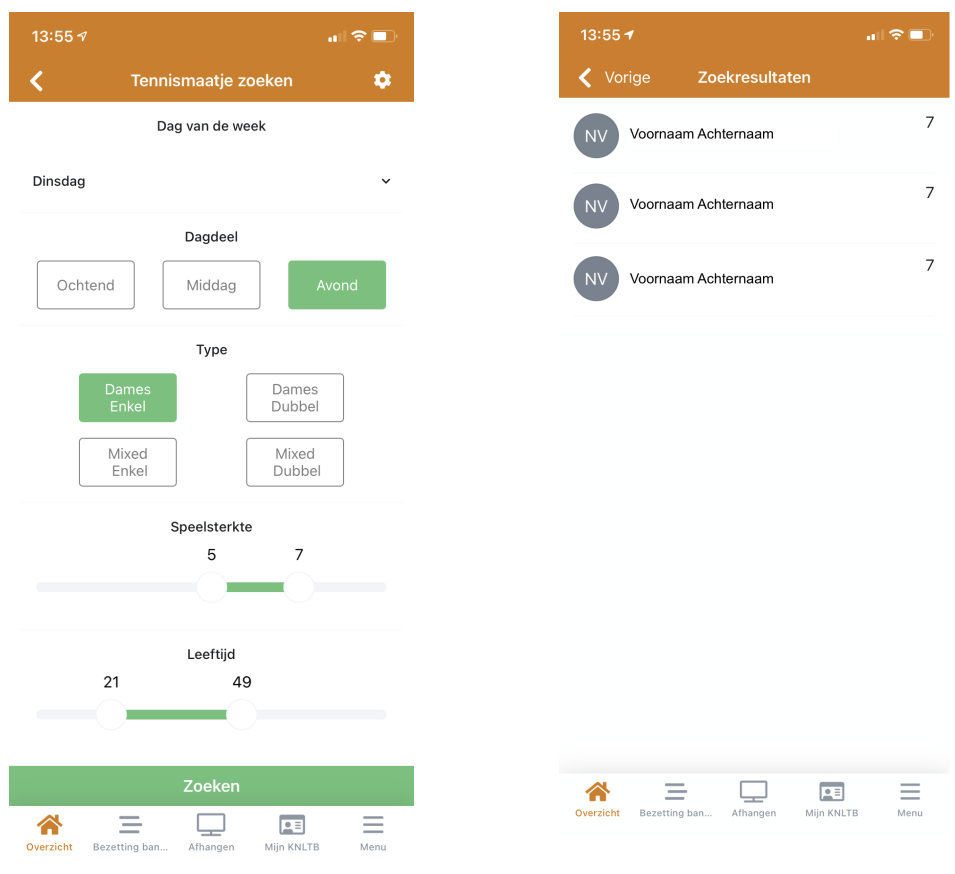

- Je moet ook je eigen voorkeuren hiervoor aangeven; dit doe je door op het tandwiel rechtsboven in de oranje balk te klikken en je voorkeuren door te geven. Je zit uiteraard nergens aan vast.  $13:56 +$ 計令画

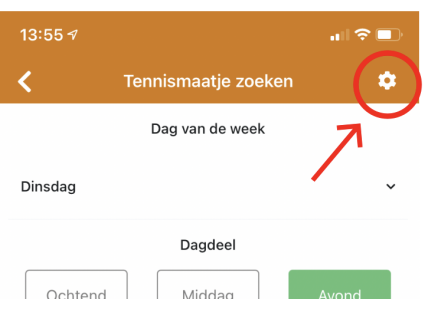

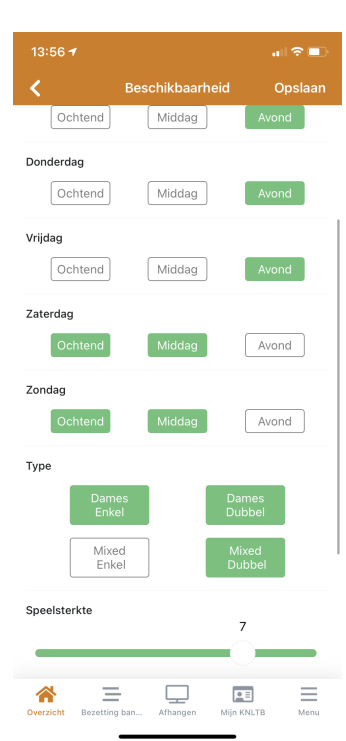

# <span id="page-7-0"></span>**10. Bardienst inplannen**

- Ga rechtsonder naar **menu**
- In het menu vind je **'Dienstenplanner',** klik hierop.
- Vervolgens zie je een overzicht met alle dagen waarop bardienst plaats moet vinden. Op plekken met een groen rondje met een plusje erin, moet de bardienst nog gevuld worden.

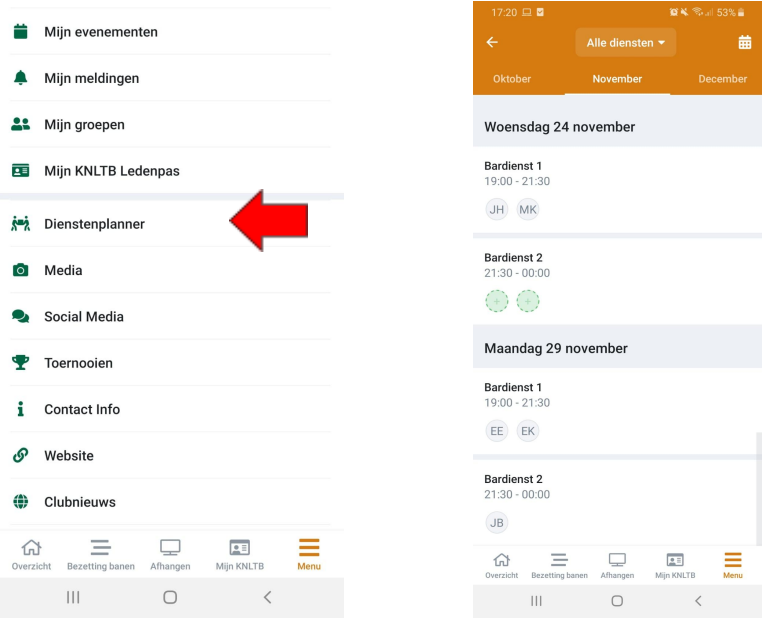

- Klik op **een groen rondje** van jouw keuze om je in te plannen voor de bardienst
- Er verschijnt **een pop-up** met de bevestiging van de dag en tijd.
- Klik op de blauwe knop **'inschrijven'** om je bardienst te bevestigen
- Het is eventueel mogelijk jouw bardienst meteen toe te voegen aan je agenda door te klikken op de grijze knop **'Toevoegen aan agenda'**

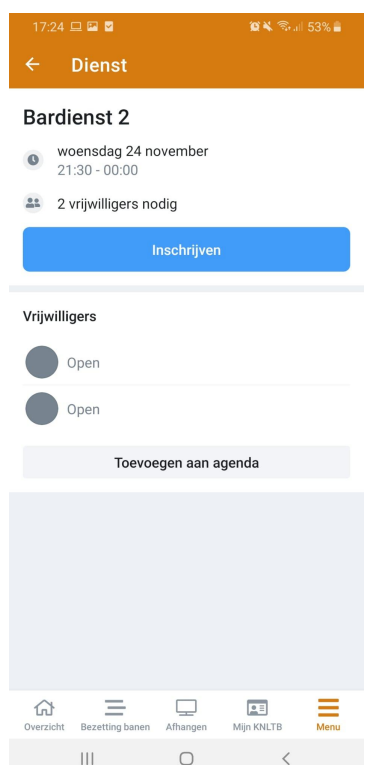

# <span id="page-8-0"></span>**11. Deel je moment**

Heb je een leuke pot gespeeld of een competitiewedstrijd gewonnen? Deel je moment dan met alle andere leden middels de **"deel je moment"** optie in het menu. Schrijf een leuk verslag en/of voeg een paar leuke foto's toe voor interactie met andere clubleden.

- Ga rechtsonder naar **menu**
- In het menu vind je **'Deel je moment',** klik hierop.

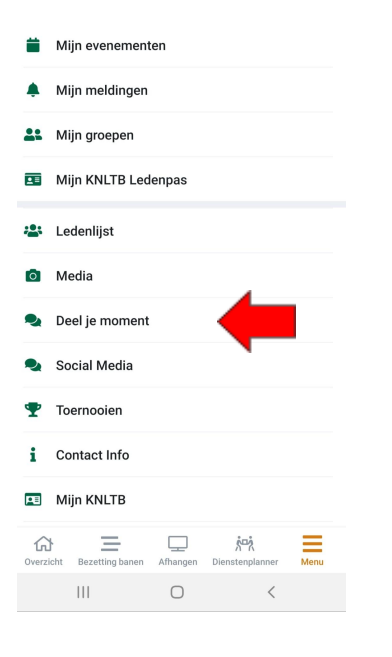

# <span id="page-8-1"></span>**12. Contact**

Vragen? Kom je er niet uit? Stuur een mailtje naar communicatietennis@wereditilburg.nl